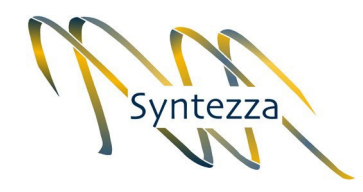

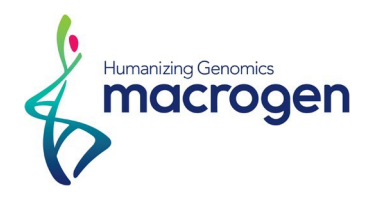

# **Instructions for entering an order on the Macrogen website**

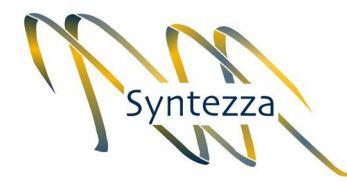

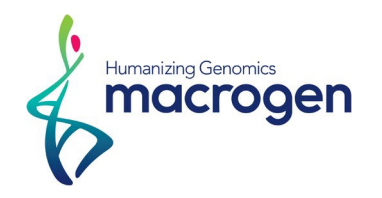

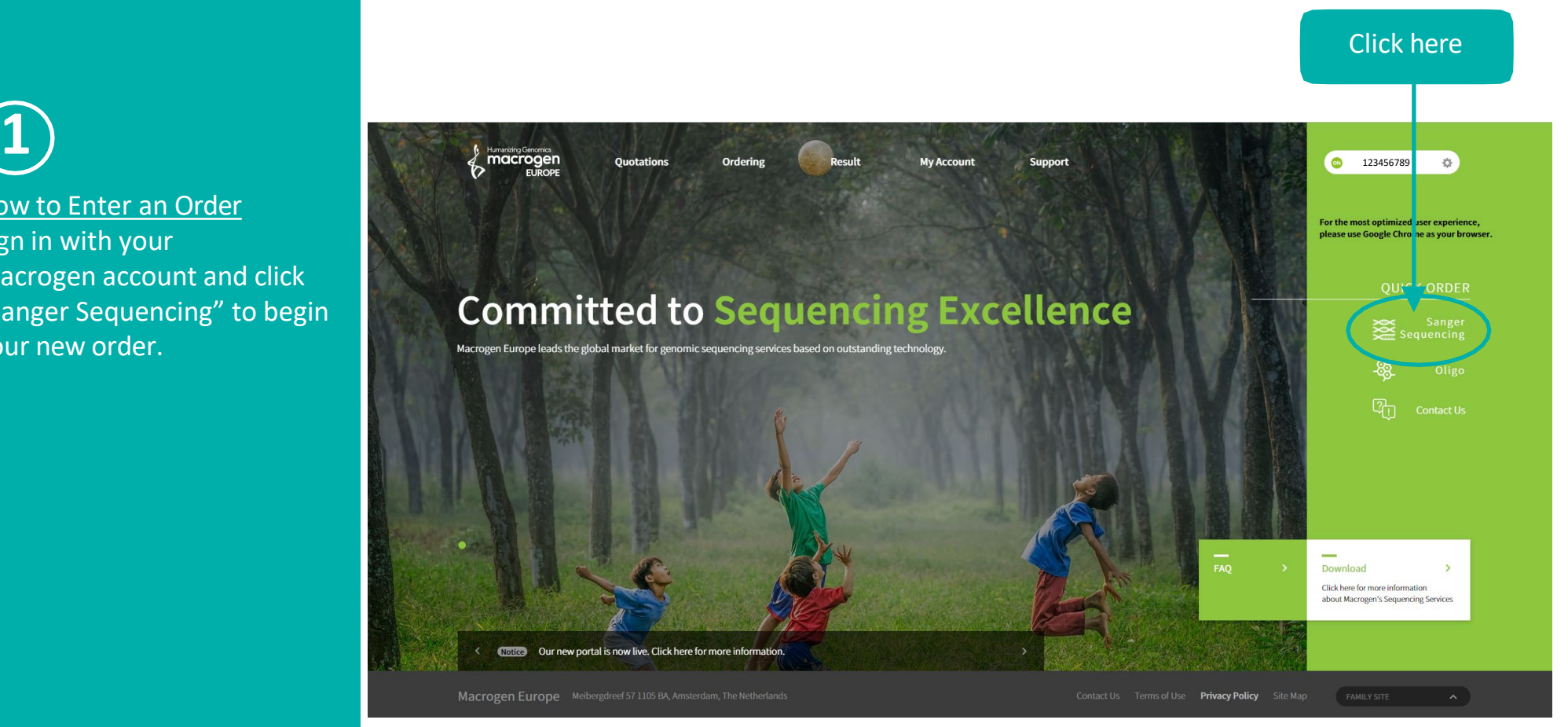

How to Enter an Order

Sign in with your Macrogen account and click "Sanger Sequencing" to begin your new order.

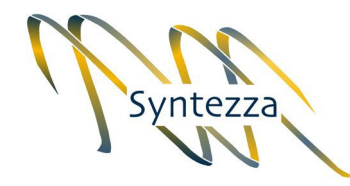

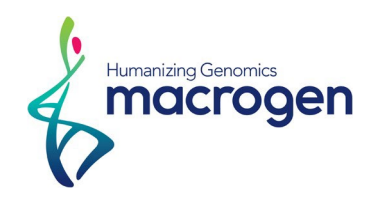

**2** If you want the Standard Sequencing, scroll down and fill out the form. STEP 1 STEP 5 STEP<sub>2</sub> STEP<sub>3</sub> STEP 4 STEP 6 **Standard Sequencing Basic Info** Reaction Info Sample Info **Primer Condition Billing Info** Complete 1. Select Sample Type : \* Plasmid \* PCR product \* Premix : Plasmid or **STEP 1 Enter Basic Information.** ("All fields are required) PCR product with primer Sample Type **PCR Product**  $\vee$ **12345** 2. Select additional service if you need **Purification**  $\checkmark$ **Add. Service**  $\overline{2}$ 3. Select your product size. Product Size(bp) \* O Over 600bp Less 600bp  $\overline{\mathbf{3}}$ 4. Tube Type: Select  $\overline{\mathbf{4}}$ Tube Type \* **O** Tube 96 Well Plate whether you put samples in tube or in C Express Regular Run Type \* 96 - well plate. 5 5. Run Type: Syntezza customers get Express Service at no additional Click here**Always Click Express** fee. **Always Click Express** 

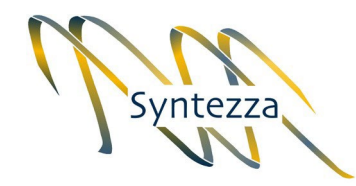

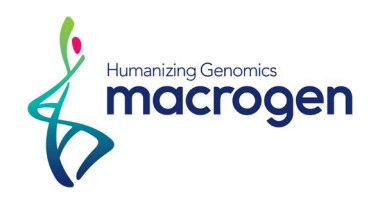

Keep on filling out the form :

- 1. If you have an Excel Order Sheet ready, Upload it. If not, click Ord. Sheet and open the template.
- 2. Enter Sample and Primer names: Click Q to see a list of universal and stored primers.

3. Click "Next".

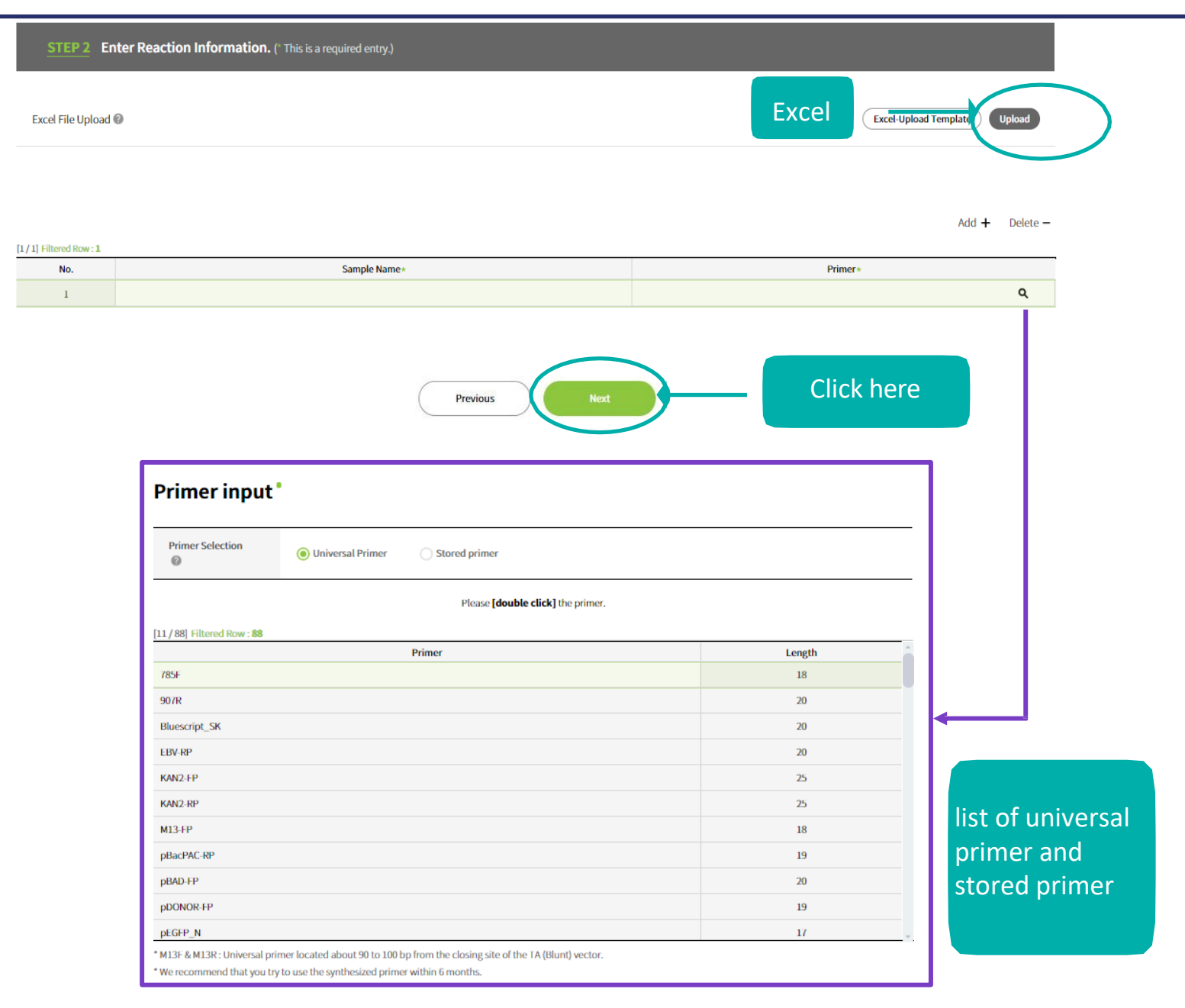

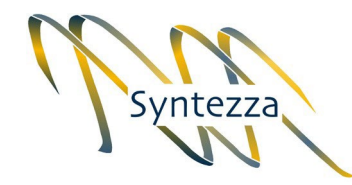

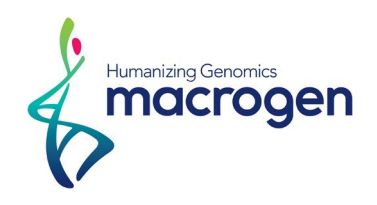

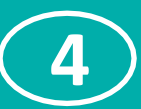

### 1. Input concentration of the samples

2. Click "Next"

#### **STEP 3** Enter Sample Information. (\* This is a required entry.)

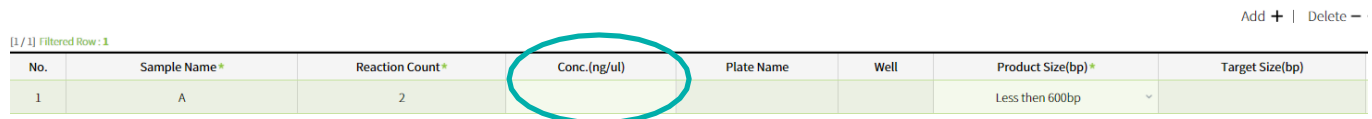

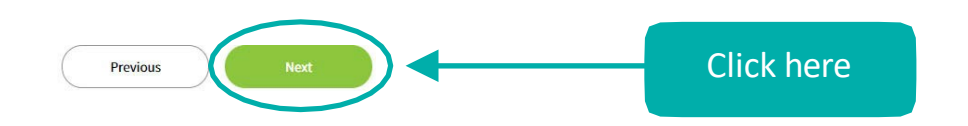

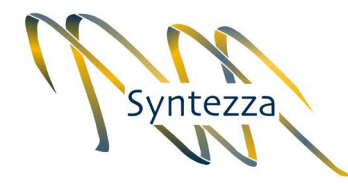

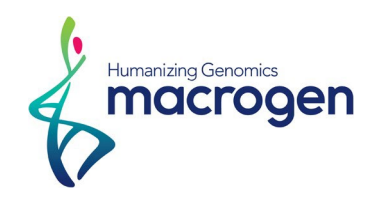

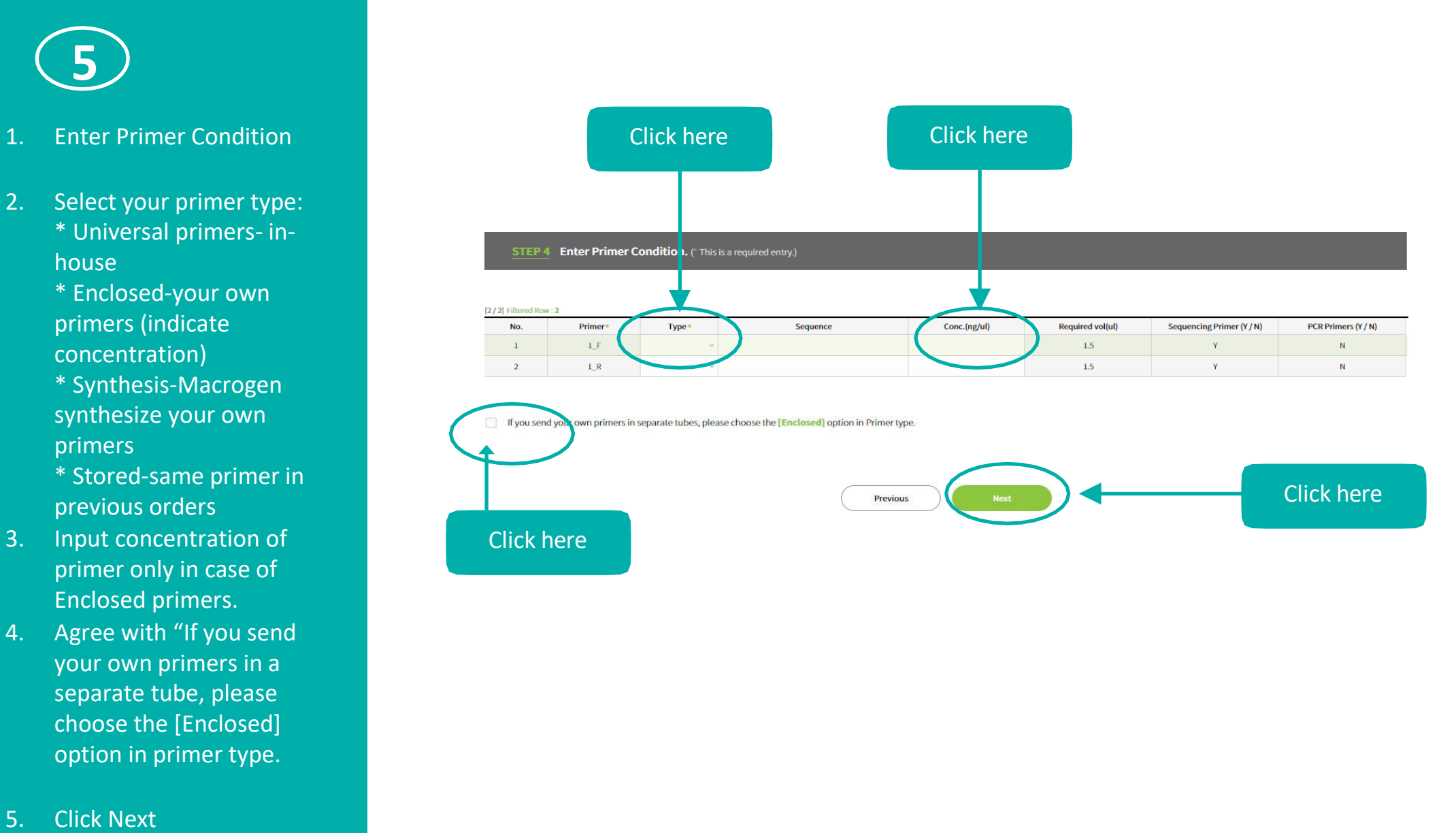

- 4. Agree with "If you send your own primers in a separate tube, please choose the [Enclosed] option in primer type.
- **Click Next**  $5.$

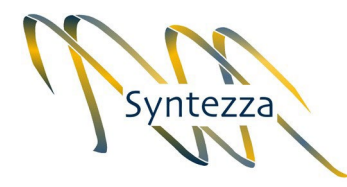

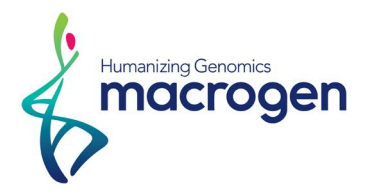

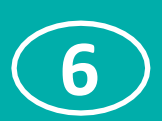

Keep on filling out the form.

When finished, click "Next".

Please make sure that the Institute for billing is Syntezza bioscience LTD and that the address is filled in as in the screenshot

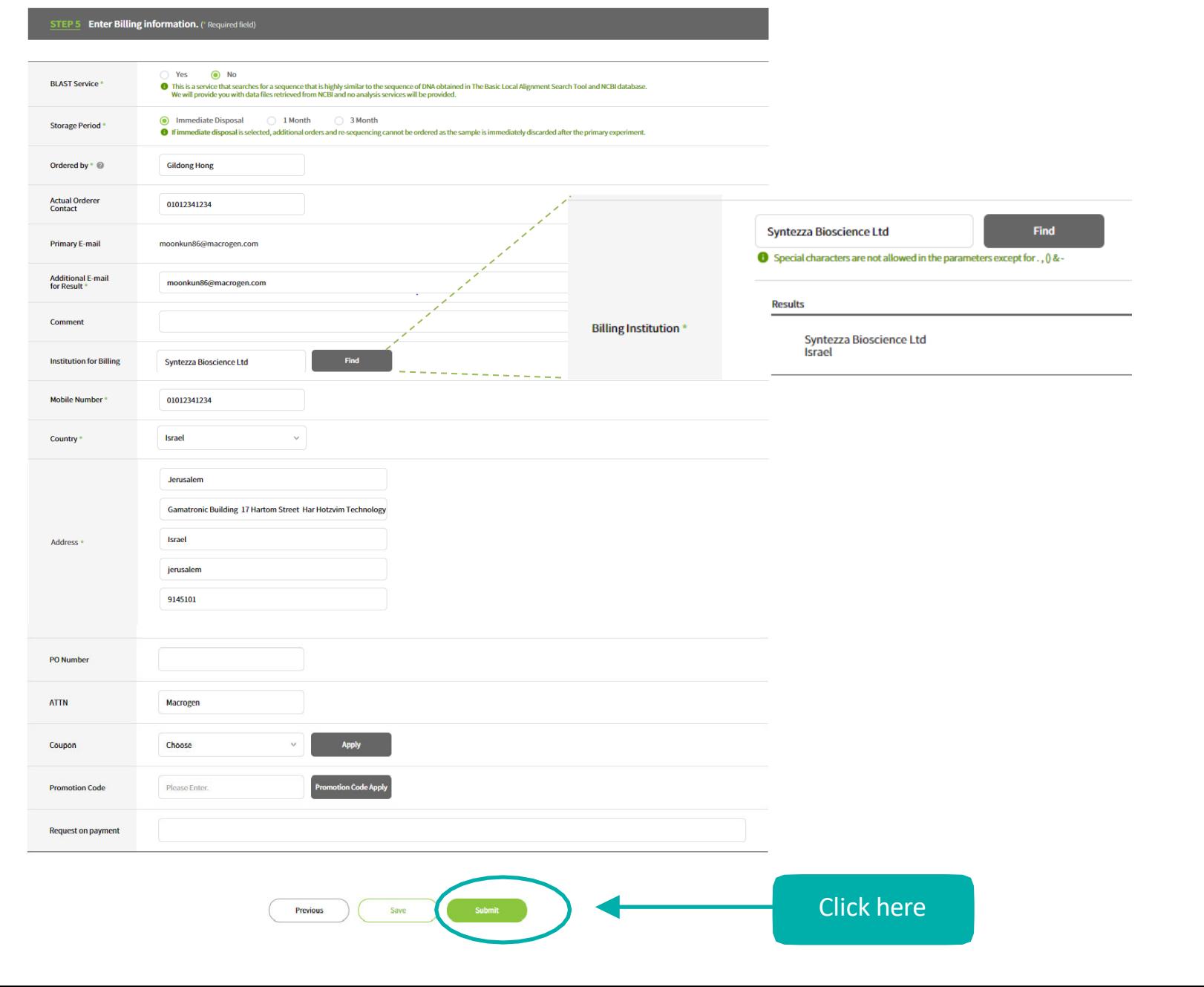

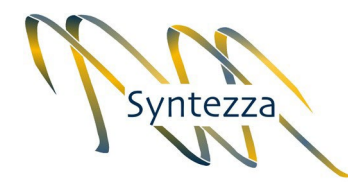

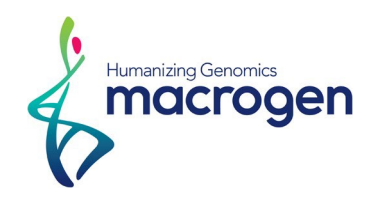

Here you can review the order and see if all is correct.

Then click "Submit".

STEP 6 Order Confirmation (\* In the [Order completed] step, you cannot modify it.)

#### **Order Information**

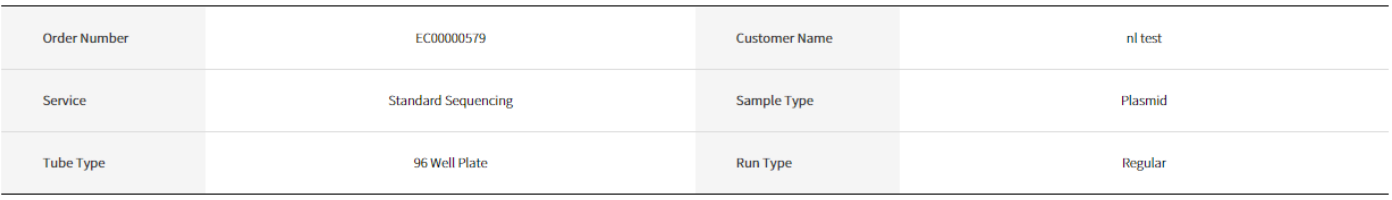

#### **Order History**

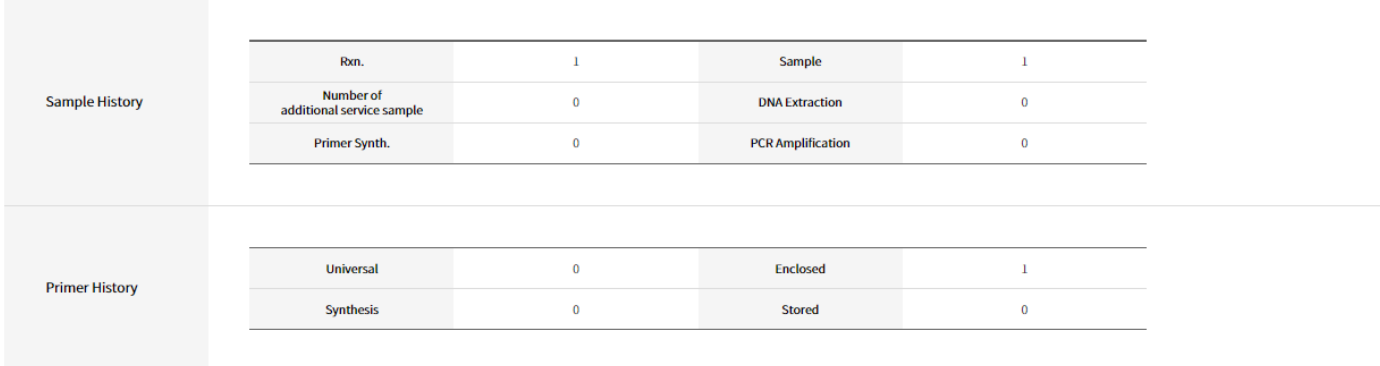

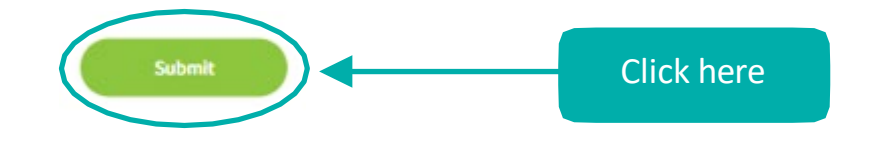

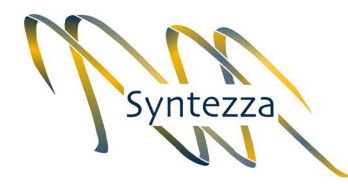

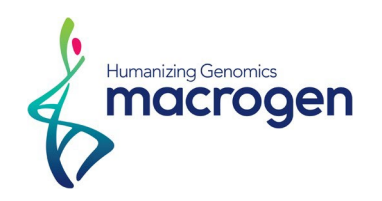

Click "Print Order Barcode"

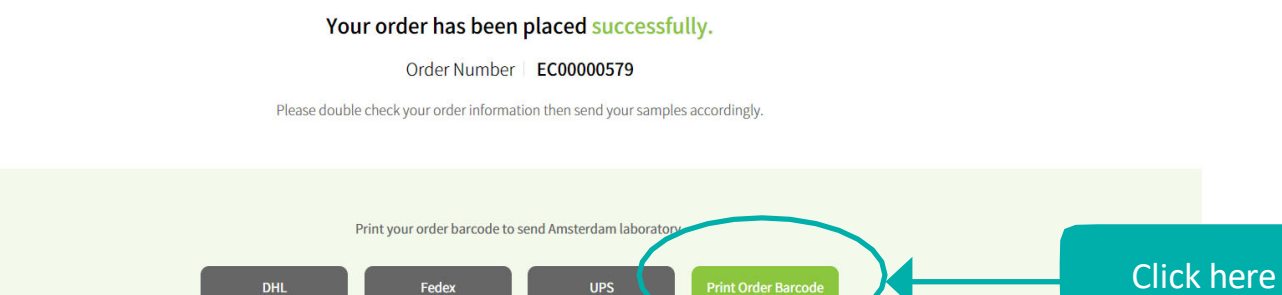

\* Click DHL/FedEx/UPS Invoice button to download shipping documents. \* Print all shipping documents and call DHL/FedEx/UPS to pick up your samples. \* You will be notified of the status of your order by email. \* For other inquiries, please use [Support > Contact us].

**DHL** 

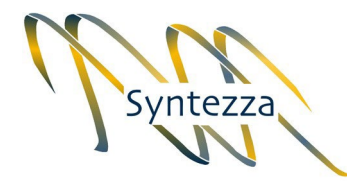

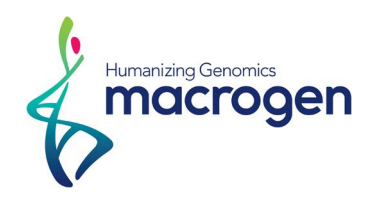

Please Print Order Barcode and insert the printed form together with your sample into the ziplock bag provided **9**<br>Please Print<br>and insert th<br>together wit<br>into the ziple<br>by Syntezza.

Note: If you submit multiple orders, place each order in a separate bag.

To order again using a different primer, see slide 10 below

If you are a new customer please contact Syntezza at 02 -5867138 and ask for sample bags.

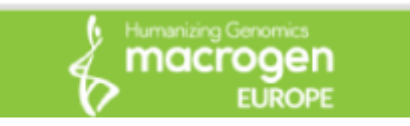

To. Macrogen Europe B.V Meibergdreef 57 1105 BA, Amsterdam the Netherland 31-20-333-7563

[Order Details] Customer Information: Tgst Levi(229568282) Sequencing: 2 Rxn(s) / 2 Sample(s) / 1 Enclosed primer(s)

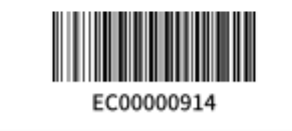

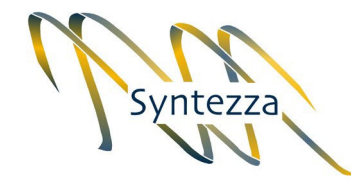

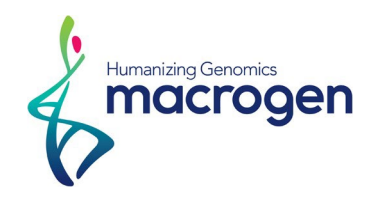

How to order again using a different primer

"Additional Order Option "

Click on My Account > My order > Click on the relevant EC order number > details > Result ->

This will open the page RESULT2 Order Info Sample Information

Click the box "Register Additional Orders".

#### RESULT 2 Order Info

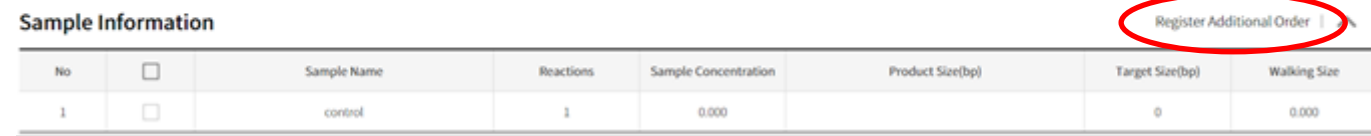